## **Accessing Your KnowBe4 Training**

Follow these instructions to navigate to your KnowBe4 account and to access your KnowBe4 (KB4) training materials.

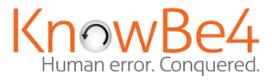

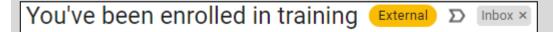

<u>Note</u>: Google recognizes the methods KnowBe4 utilizes to emulate our environment as looking like spam, so emails from KB4 are often flagged by Google with a yellow banner warning to "Be careful with this message."

| Be careful with this message                                                                                                    |   |
|----------------------------------------------------------------------------------------------------|---|
| KnowBe4 is similar to a name in your organization, but the email address does not belong to your domain or Alachua County Public Schools Mail couldn't verify that it actually came from do-not-<br>reply@training.knowbe4.com. Avoid replying to this email unless you reach out to the sender by other means to ensure that this email address is legitimate. |   |
| Report phishing Looks safe                                                                                                    | i |
|                                                                                                    |   |

1. Navigate to the ACPS 'Launchpad'.

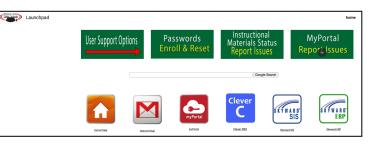

2. Select the **KnowBe4** tile.

3. Sign in with your school board Gmail address and password.

| <                          | (nowBe4 |  |
|----------------------------|---------|--|
| _                          |         |  |
| chua County<br>Jic Schools | )       |  |

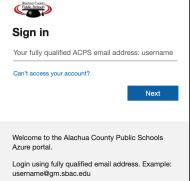

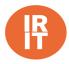

4. In the top, right-hand corner of your KB4 Dashboard, select the drop down menu next to your email. Select **My Training**.

| smithjl@gm.sbac.edu ▼                    | ¢ | • |
|------------------------------------------|---|---|
| <b>John Smith</b><br>smithjl@gm.sbac.edu |   |   |
| Profile                                  |   |   |
| Account Settings                         |   |   |
| My Training                              |   |   |
| 〔↔ Log Out                               |   |   |
| English (United States)                  |   |   |

Dashboard Training

You have completed 0 of 1 assignment.

Training Progress

5. Select **Go to Training**.

6. Select **Start**.

7. Training launches in a new window.

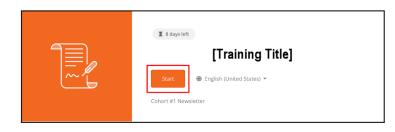

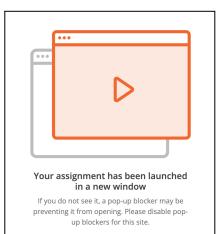

0

8. Check I have read. Select Submit.

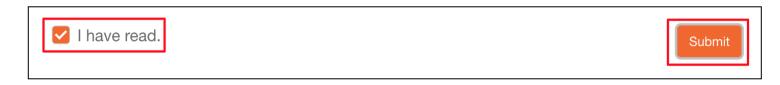

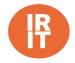